# **How to Join the Assembly of Osteopathic Graduate Medical Educators (AOGME) online.**

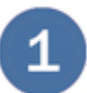

### **Go to the [AOGME Member Join Page](https://www.aacom.org/join-aogme)**

• **If you are a new user or have not accessed your account since May 23rd**, click *Sign up now* on the login screen and follow the steps 1a and 1b.

- **If you have already created an account in the new database, sign in with your most recent email username and password.**
- For password assistance, click *Forgot your password?*

#### **Updated Process - Please Read Me First**

AACOM has transitioned to a new database and website. This will require all AACOM members and customers to re-create your web account with us. If you haven't already completed this process or have not logged into your AACOM account since May 23rd, 2019. please click on "Sign up Now" and complete the sign-up process. If you have an account with us, the system will link your new account to it via your email address.

If you have any questions or need further assistance, please contact helpdesk@aacom.org.

#### Prospective medical students:

Begin or continue your application to osteopathic medical school.

**Login to AACOMAS** 

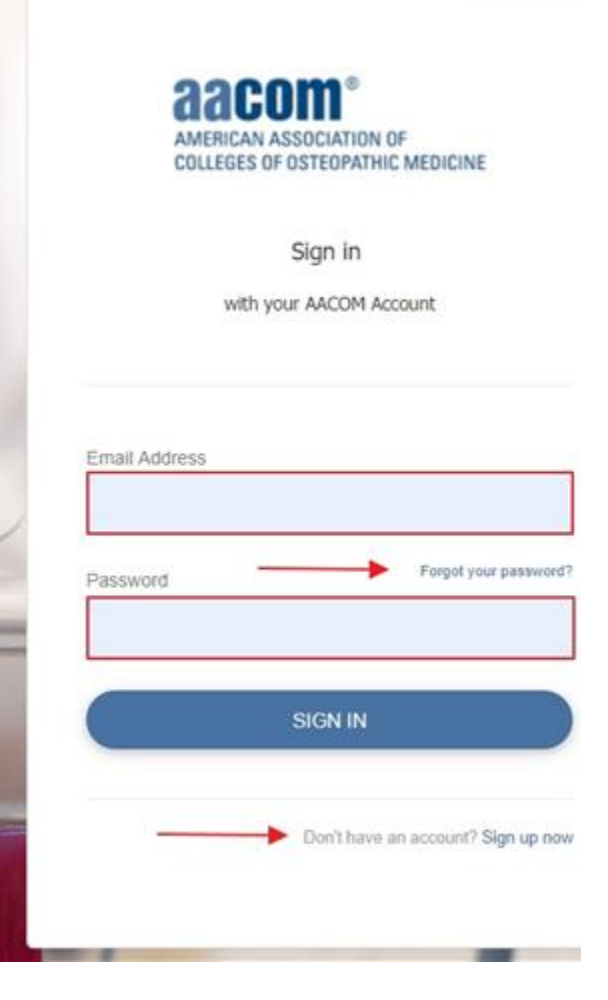

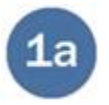

# **Sign Up Now**

Enter your email and click *SEND VERIFICATION CODE*. Current users should use the same email address they used to login before May 23rd.

Sign in with your AACOM account

Please provide the following details.

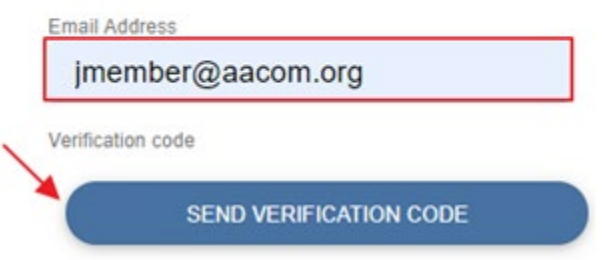

You will receive an email from

[msonlineservicesteam@](mailto:msonlineservicesteam@microsoftonline.com)

[microsoftonline.com](mailto:msonlineservicesteam@microsoftonline.com) with a 6-digit verification code. If you do not receive this email, please check your email's spam or junk folder.

Enter the verification code into the box indicated and click *VERIFY CODE*. You may also click *SEND NEW CODE* if you do not get an email.

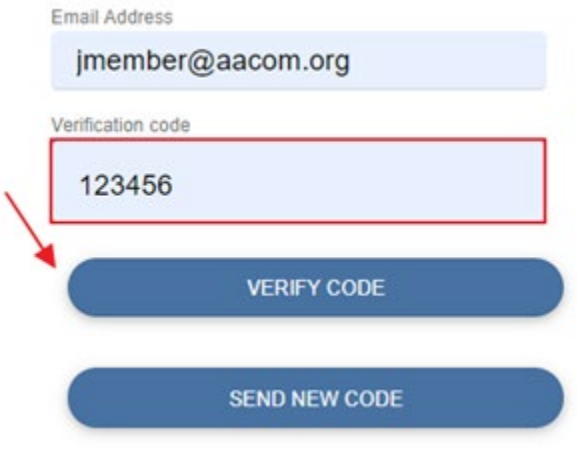

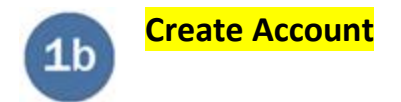

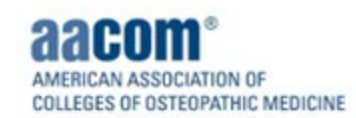

Complete the rest of the form and click CREATE. If the CREATE button doesn't take you to a new window, make sure you've verified your email address and filled out all fields.

Sign in with your AACOM account

Please provide the following details.

Email Address

jmember@mailinator.com

Verification code

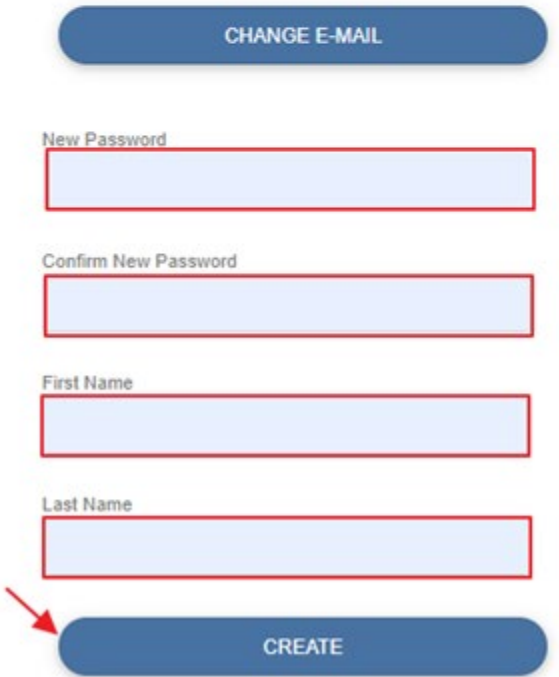

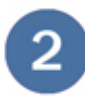

Home / AOGME / Join AOGME

**Once Logged in/Signed up, you will be taken to the [AOGME Membership Join](http://www.aacom.org/join-aogme) page. Review/Update your profile information and click the "Continue" button when done.**

 $f \vee \text{in} \oplus \text{A} +$ 

**CONTINUE** 

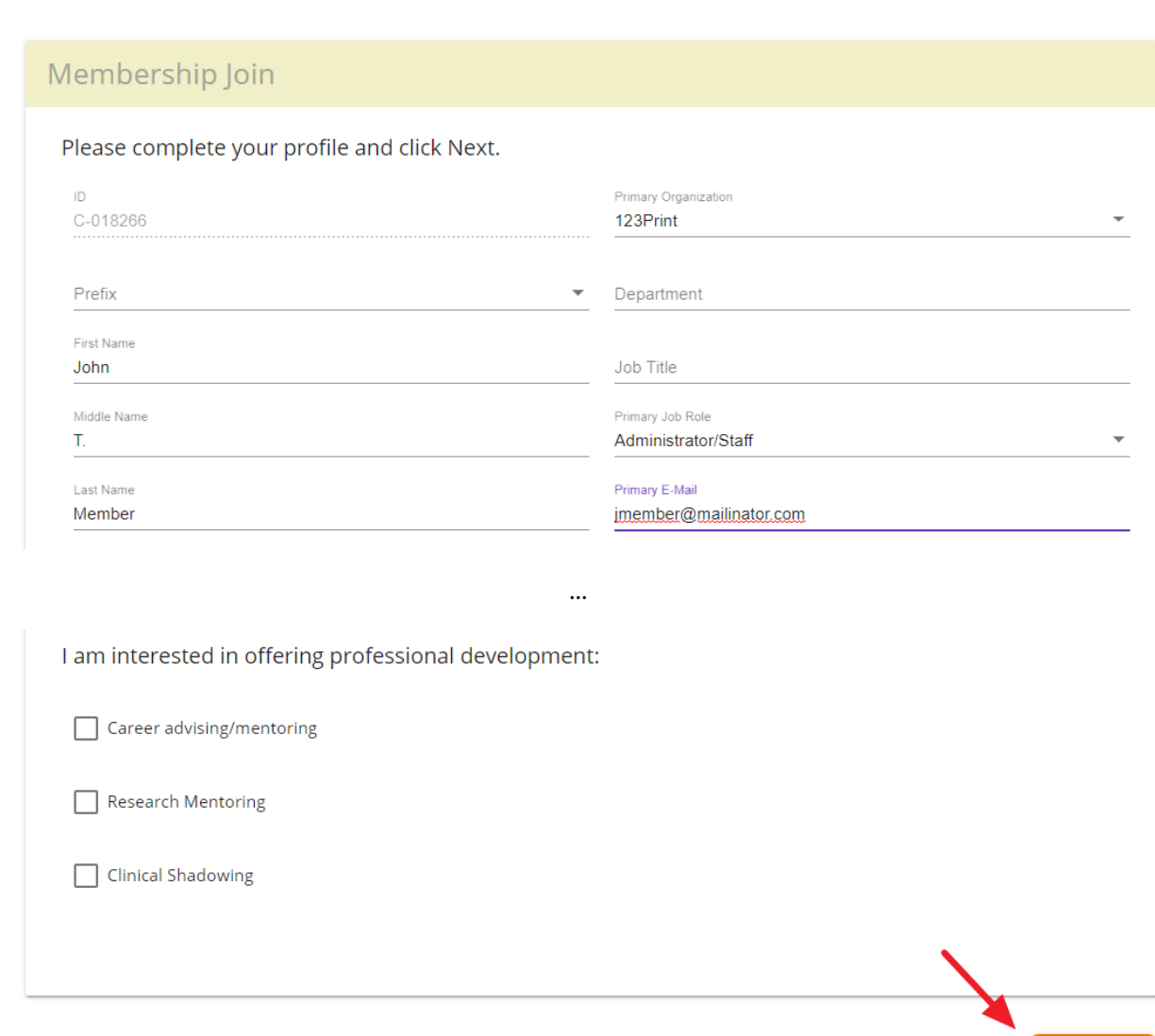

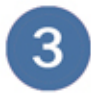

**As part of your application, you will need to provide your academic and post-doctorial training. Click [Add Education](https://www.aacom.org/my-profile#/webform/my_education) to provide degrees earned (Please add highest degree earned). Click [Add Internship,](https://www.aacom.org/my-profile#/webform/my_internship) [Add Fellowship,](https://www.aacom.org/my-profile#/webform/my_fellowship) or [Add Residency](https://www.aacom.org/my-profile#/webform/my_residency) to add graduate medical education** 

**experience. You may update existing experience by clicking any of the "Add" buttons. Click Continue when done.**

## Instructions:

Review your Education and Training profile below and add any missing information. Click Add Education to provide degrees earned (Please add highest degree). Click Add Internship, Add Fellowship, or Add Residency to add graduate medical education experience. Click Next when done.

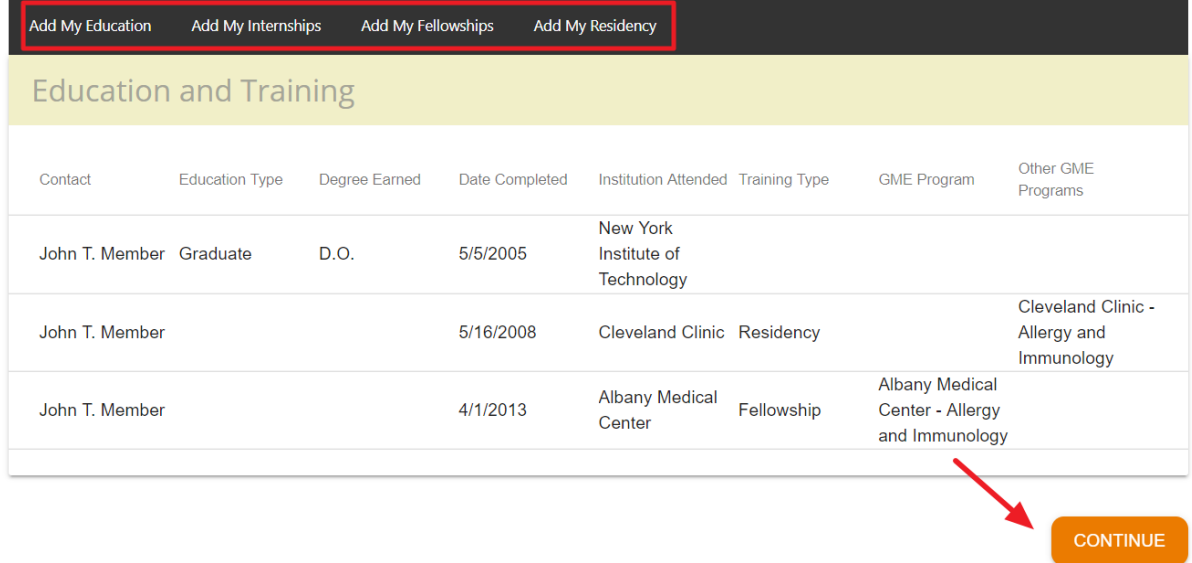

**Click the "plus" button to add any current board certifications and practicing specialties. You can modify the information by clicking the pencil button next to the board certification or practicing specialty record. When done, click Continue.**

## **Board Certifications and Practicing Specialties**

Review your Board Certs or Practicing Specialties below, then click Next to Purchase membership.

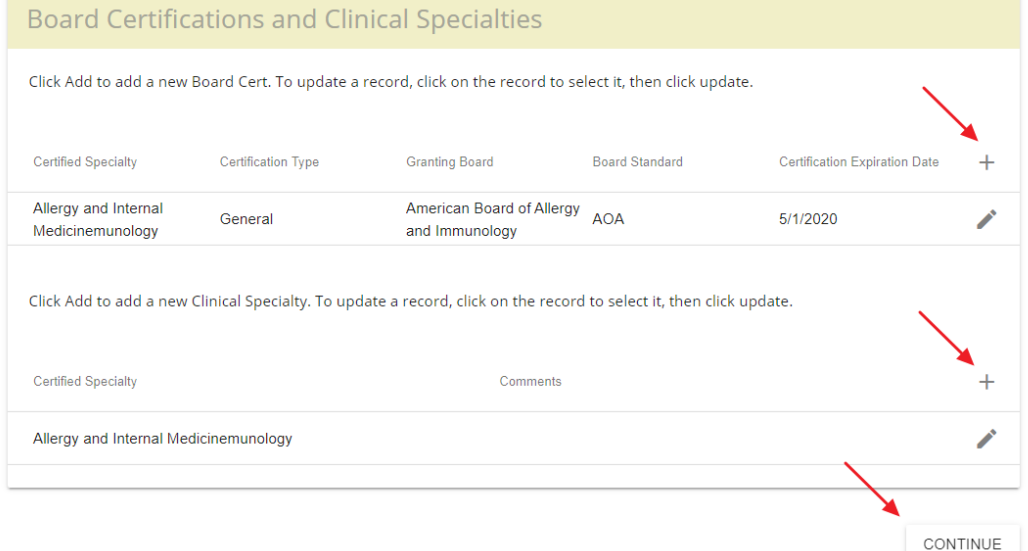

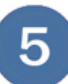

**Select the type of AOGME membership you wish to apply for by clicking on the name of the membership. After you select your membership, you will be asked to add it to your cart.**

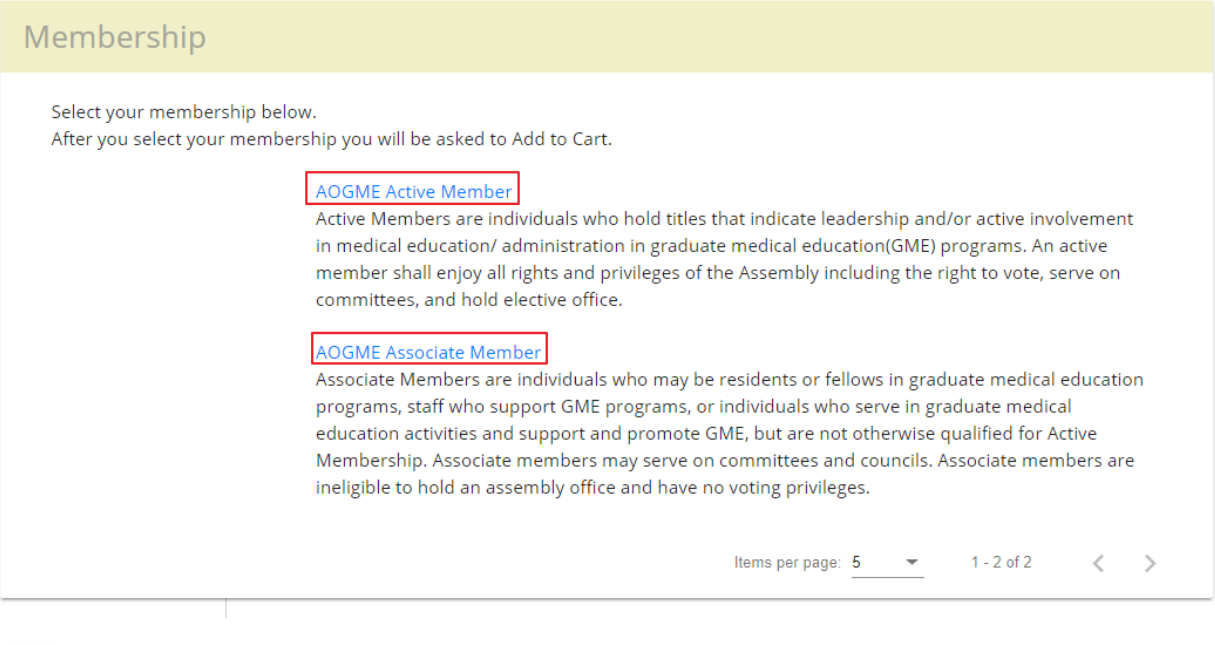

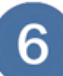

7

# **Click Proceed to Checkout.**

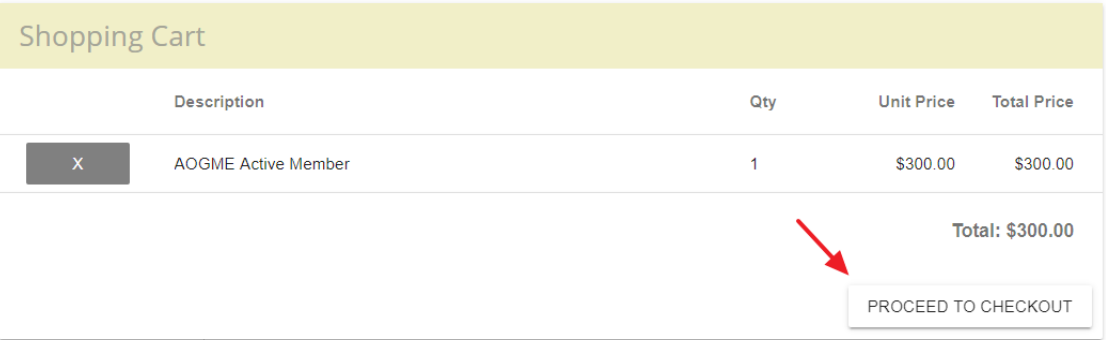

**Checkout by adding your billing and payment information, and click the "Process Payment" button when done. You will receive a confirmation email when done.**

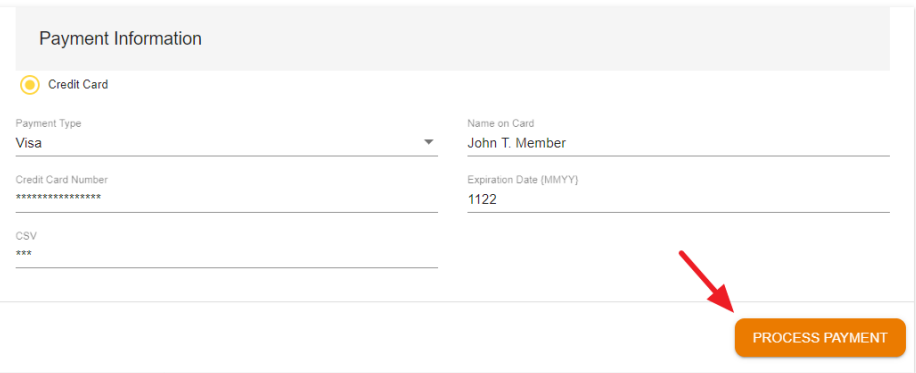